# **Brief Guideline for Inputting the Information on Online Portfolio System (OPS), Payap University**

**Introduction:** Online Portfolio System (OPS), Payap University, aims to gather the information on the portfolio of full-time faculty members in each academic year. Normally, the Office of Planning and Development of Quality in Education (or QA office as a short name) will open the system after the end of Semester 2 or in Summer semester of every academic year. The system will be opened for around two months. The information of each full-time faculty member's portfolio will be gathered in order to be implemented in several aspects, for example, Quality Assurance Assessment (esp. for the faculty/college level), faculty members' performance evaluation, and so on.

## **Steps of logging in the OPS:**

- When you log in the OPS at the first time, the default password is: 12345678.
- After you can log in the system with the default password, you will be forced to reset the new password of your own. (After you do that, please remember it for next time.)
- You can reset the new password. After resetting it, you have to enter your new password in order to confirm it. (In other words, you have to enter your new password twice in the two different empty rows on the system.)
- If your new password reset is successful, then, you will be able to see the "HOME" page of the OPS (it is in both Thai and English version). You can click each section to add your own information.
- For next time of your logging in the system, you can still use your new password.
- If you forget your new password, you can directly contact Director Peena ( peena  $s@p$ ayap.ac.th ) and K.Ann (Maleewan) ( malee  $su@$ hotmail.com ) to help reset your password again.

### **Categories of information on OPS:**

- 1. *Research/ Creative and/or academic output (Research/creative work funded research in this academic year)*: The information in this category includes details of research project/creative work, e.g. research project title, funding resource(s), amount of research funds, etc.
- *2. Other academic output (Published research / creation in this academic year):* The details of published research articles, academic articles, books, etc. (if any) must be entered in this category, e.g. article title, journal name, year or publication, volume & issue, pages, etc.
- 3. *Academic services:* This category includes all activities related to academic services that you provided, esp. off campus, e.g. being invited speakers for classes, being article reviewers for journals, being thesis/IS committee for other universities, etc. (Note: If you provided academic services for other programs, faculties, or offices on campus, you can also provide the information in this category. Your working hours may also be automatically calculated on the system.)
- 4. *Art and Culture Preservation / Student Development and association, clubs or projects:* If you attend any activities related to the art & culture preservation and/or student development and association, you need to provide all details in this category. The activities in this category includes student orientation in program/faculty/college/University level, religious activities on/off campus, student meeting, commencement ceremony, Wai Khruu Day, etc. (If you are academic advisors for students, you can include that information in this category.)
- 5. *Personal Development In this academic year:* This section is very important for the Quality Assurance of the faculty/college level. Based on the University regulations, all faculty members are required to have **at least 30 hours** for personal development. **The data in this**

#### **category will be mainly reported in the IQA report of the faculty/college level**.

Examples of personal development would include, e.g. attending the conferences, workshops, seminars, trainings, etc. either on or off campus.

- 6. *Research / creative work to the benefit of this academic year:* If you have the research project/creative work reported in Category 1 and you use its benefits or utilize it in any ways, e.g. in your classes, for helping communities, etc., you need to provide the information in this category.
- 7. *The invited speakers / experts from outside organizations (Not counting the information in Category 3 Academic Services):* The information in this category is very similar to what is entered in Category 3. Therefore, if you provide any academic services, you can enter the information either in Category 3 or Category 7, but do not repeat them in both categories.
- 8. *Award / honor in this academic year:* If you received any awards, provide the information in this category. For example, the award of the best paper of Payap Symposium can be included.
- 9. *The participation in community service projects / volunteer activities / environment preservation:* If you participated in any activities related to community service, volunteer activities, environment preservation, you can provide information in this category. Examples of the activities are being the volunteers in the church, attending the big cleaning day of the communities, etc.

#### **Remarks:**

- The calculation in each category will be based on the criteria of the University. The scores appear on the screen after you finish each category refer to the working hours per week and/or the exact hours of activity participation/attention.
- Please be reminded that you will need to enter the information in each category manually.
- Each step may take time. However, if in each academic year, you keep updating your portfolio on all important duties on the word document, e.g. research, academic service, hours of personal development, etc., when it is time for you to work on OPS, you can just copy the information in your portfolio and paste in the OPS. Even though it might sound like a tedious or iterative work for you, it will save your time at a certain level if you keep updating your own data regularly for the entire academic year.
- If you do not have any record and/or updated portfolio in the word document at all, it will take very long time for you to enter the data on the OPS. Then, you may have unnecessary frustration on this matter.

\*\*Please see brief instructions on data entering in some categories below. Note that the following samples are taken from my own portfolio. If you see any information reported in Thai and mixed with English, please ignore that and only focus on the overall picture of what is needed for each step. Or if you see any numbers which do not seem to correspond to the criteria, please also ignore them. Sometimes, the calculation on the system is wrong due to unknown factors. I will recheck those numbers later.

• **OPS Home Page:** After you log in, you will see the Home Page of the OPS as shown below. In the "Record" Column, there will be the buttons for you to click to add your information in each category. (See those buttons in the red rectangle below.) There are 9 categories of the portfolio as shown in a sample below.

Logout

ยินดีต้อนรับ ผศ.ดร.พิณรัตน์ อัครวัฒนากุล

ข้อมูลประจำปีการศึกษา 2562 / Data for academic year 2019

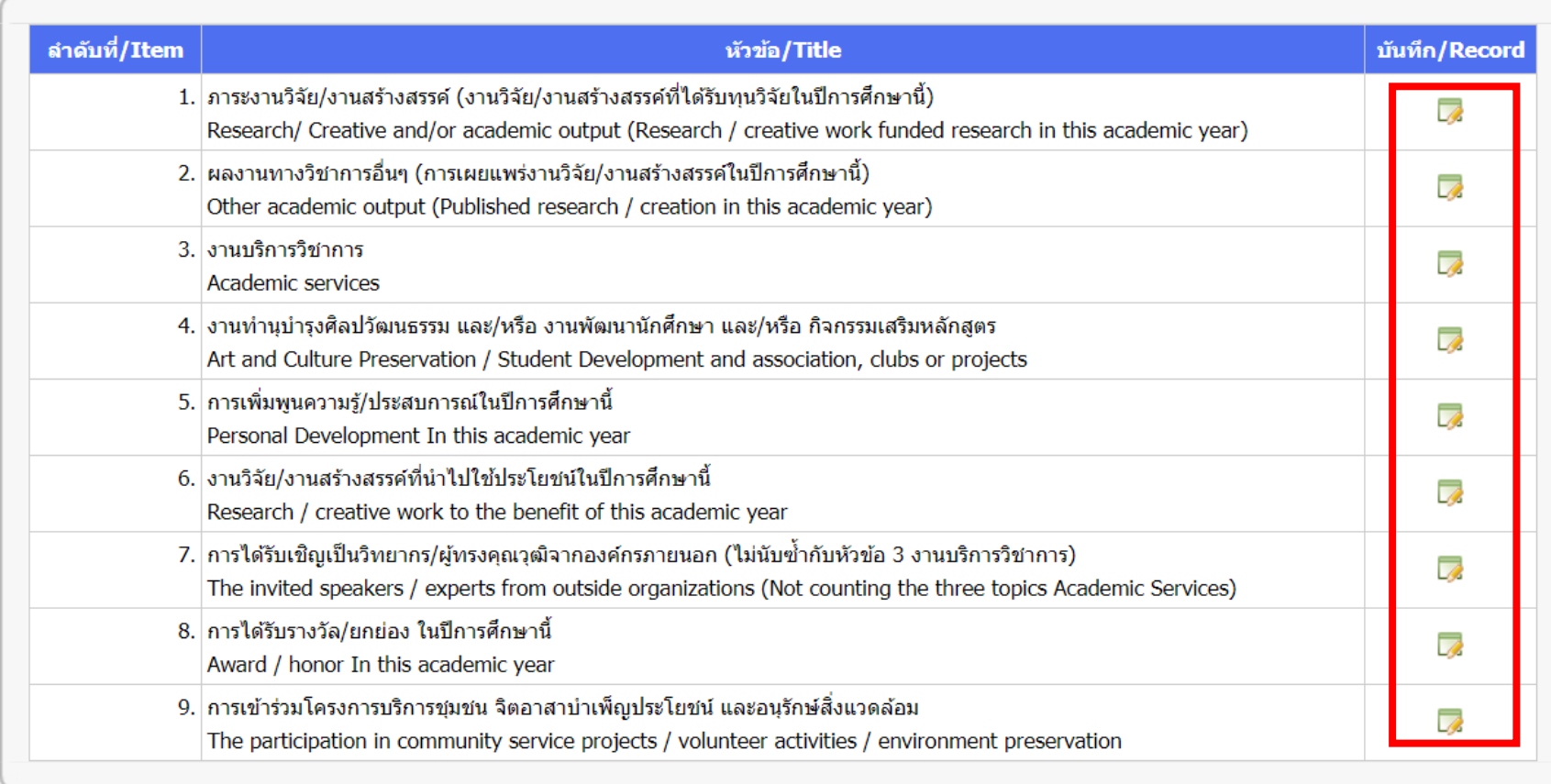

• **Entering the information on the OPS:** After you click each button, e.g. in Category 1, the next page will appear. Then, you will have to click "add". (See the "Add" button in a sample below.)

**Sample of Page 1, Category 1:** Click "Add".

ข้อมูลประจำปีการศึกษา 2562 / Data for academic year 2019 ี หัวข้อ : ภาระงานวิจัย/งานสร้างสรรค์ (งานวิจัย/งานสร้างสรรค์ที่ได้รับทุนวิจัยในปีการศึกษานี้) Title : Research/ Creative and/or academic output (Research / creative work funded research in this academic year)

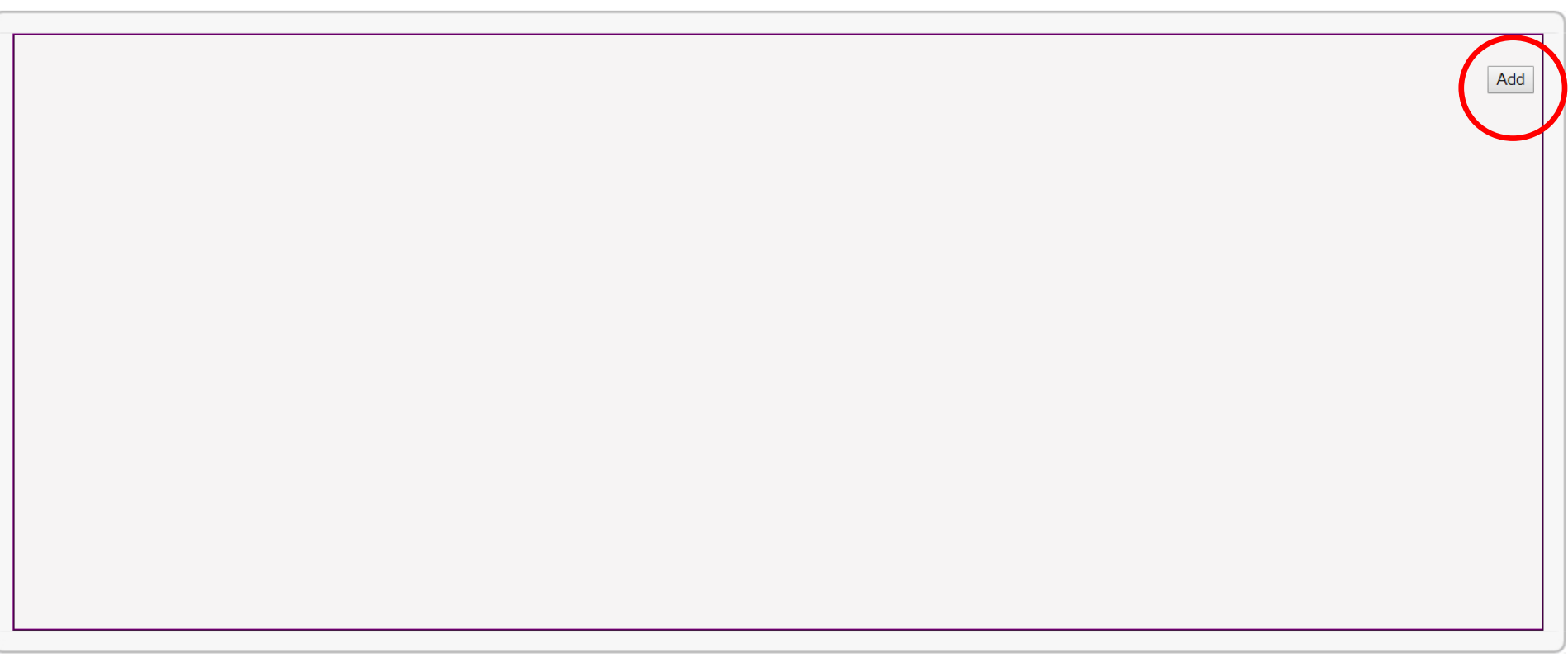

**Sample of Page 2, Category 1:** After clicking "Add" button in the previous step, another page will pop up. Click the first button if you have "Research/creative work". If you do not have any, click the second button, i.e. "No research/creative work). After that, click "save".

Note: If you click "No research/creative work" and "Save", respectively. That is the end of this category.

ข้อมลประจำปีการศึกษา 2562 / Data for academic year 2019 หัวข้อ : ภาระงานวิจัย/งานสร้างสรรค์ (งานวิจัย/งานสร้างสรรค์ที่ได้รับทนวิจัยในปีการศึกษานี้) Title : Research/ Creative and/or academic output (Research / creative work funded research in this academic year) ข้อมูลงานวิจัย/งานสร้างสรรค์ Research/creative work granted ○ มีงานวิจัย/งานสร้างสรรค์ (Research/creative work) 0 ไม่มีงานวิจัย/งานสร้างสรรค์ (No research/creative work) Cancel Save

**Sample of Page 2, Category 1:** If you have the research/creative work, after clicking the "save" button in the previous step, the following page will be displayed. Then, you can enter the data in each empty box. After you finish entering the data, click "Save" button at the bottom of the page.

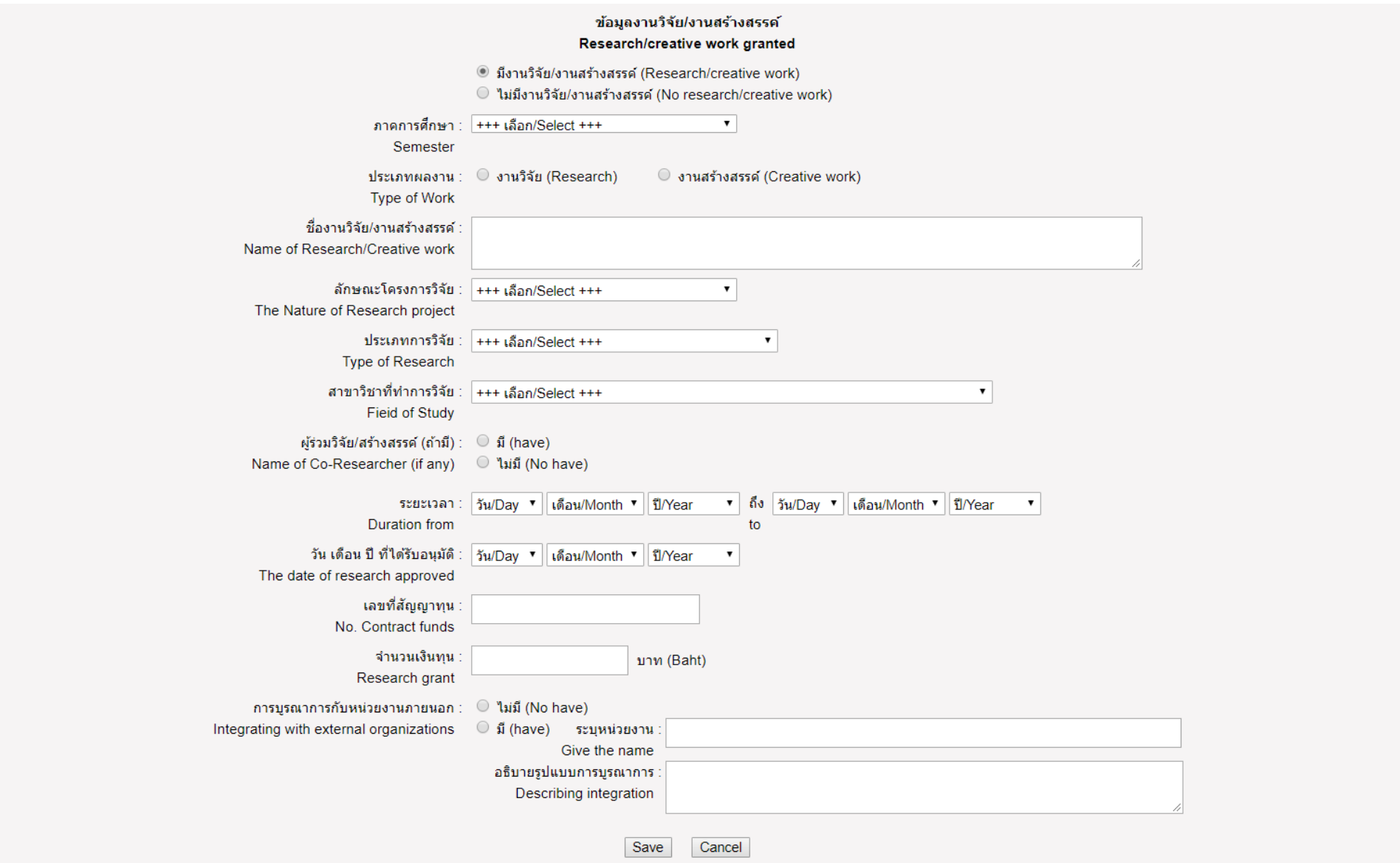

Guideline created by Phinnarat Akharawatthanakun (April 23, 2020)

**Sample of Category 2:** If you have academic output, e.g. research articles, academic articles, etc. published in journals, conference proceedings, etc., you will need to enter the details of your published academic output in this category. The details included here are very similar to the bibliographic information of publications. For example, you will have to enter the article title, journal name, year of publication, volume & issue of the journal, and so on. After you finish this category and click "save" you will see the page as shown in a sample below.

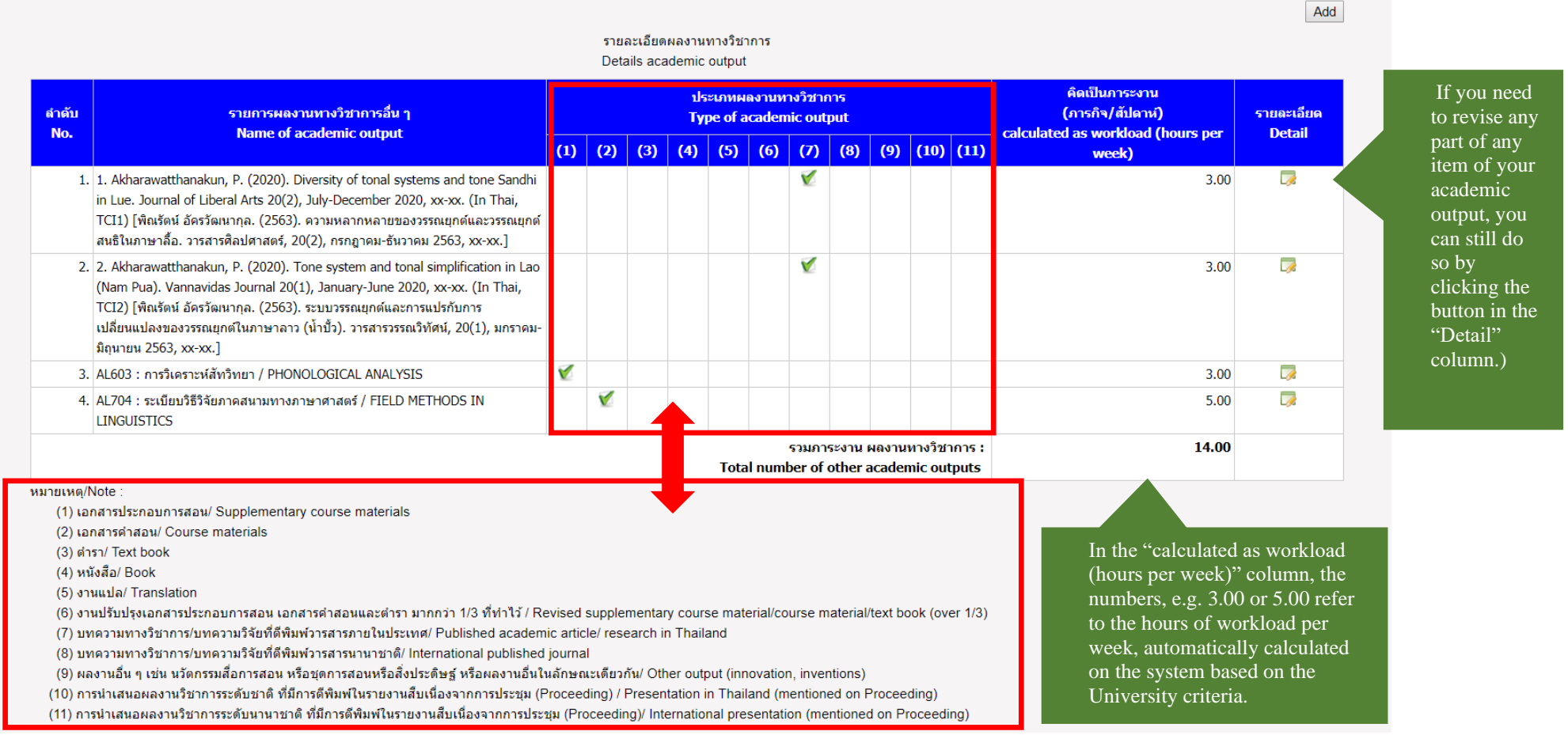

Numbers  $(1) - (11)$  in the "Type of academic" output" column refer to different types of academic output listed in this note.

**Sample of Category 3:** If you have any academic services in this academic year, you can add the data in Category 3 by following the same steps as previously described. Some examples of academic services include being a guest speaker for any courses on/off campus, being the article reviewers for journals, providing lectures for any institutions off campus, etc. After you finish this category and click "save", you will see the overall table of your academic services of the whole academic year as shown in the following sample.  $\Box$ 

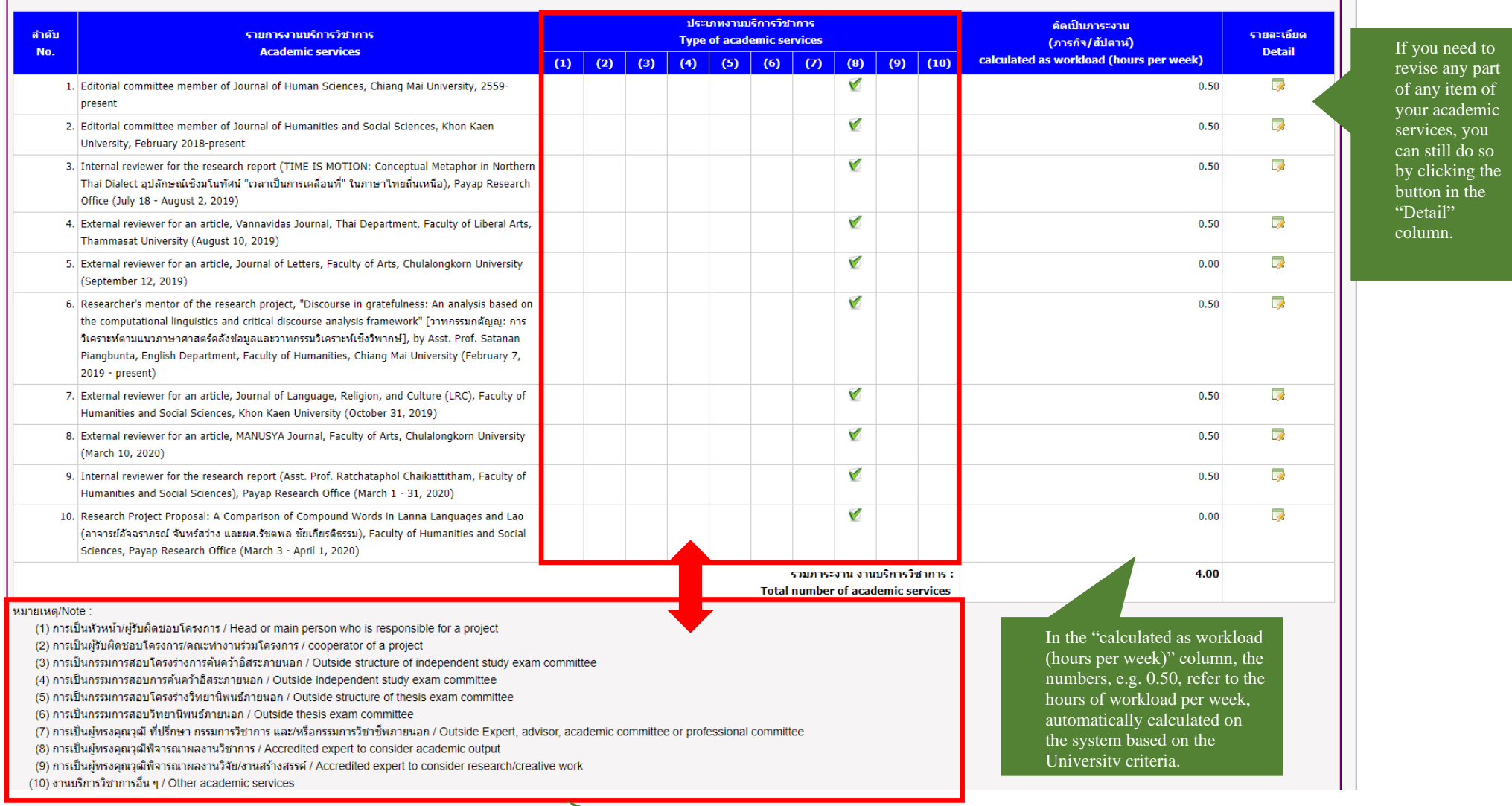

Guideline created by Phinnarat Akharawatthanakun (April 23, 2020)

Numbers  $(1) - (10)$  in the "Type of academic services" column refer to different types of academic service listed in this "Note".

**Sample of Category 5:** To comply with the University regulations, all faculty members are required to have at least 30 hours for personal development. **The data in this category will be mainly reported in the IQA report of the faculty/college level**. You will need to enter the data in this category based on the activities that you attended for personal development either on campus or off campus, e.g. seminar, workshop, conference, training, etc. After you finish entering all data and click "save", you will see the following page on your screen. It means you are done unless you still want to add more information on it. Add

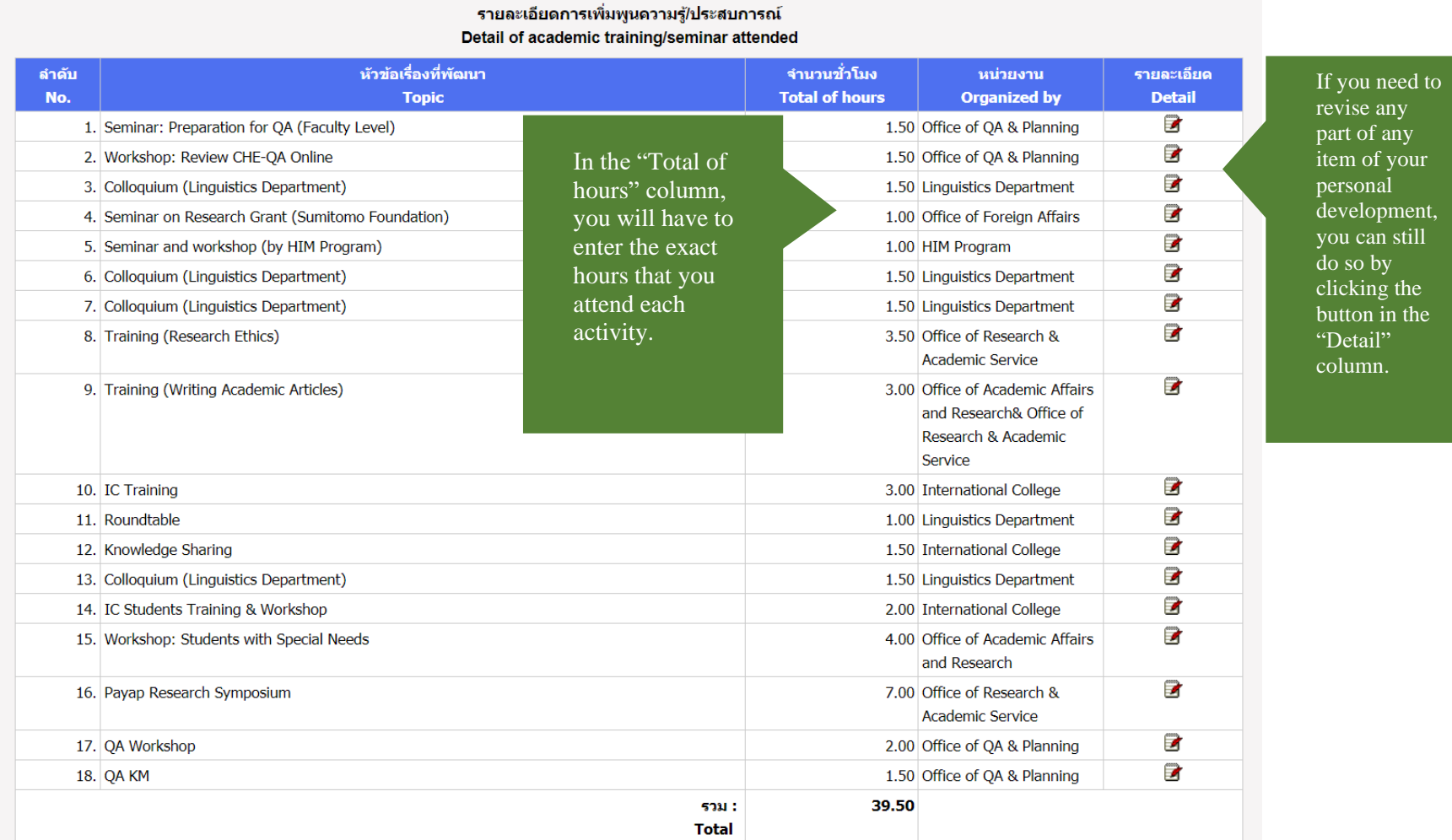